# **Nuovo Elenco Fornitori Telematico**

# **Stazioni Appaltanti**

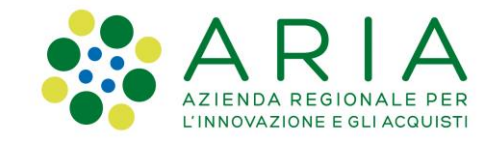

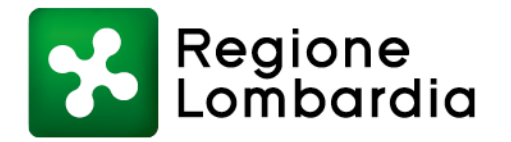

# **Indice**

**Obiettivo del progetto**

**Stati operatore economico**

**Accesso**

**Gestione Operatori Economici**

- **Filtro Informazioni Anagrafiche**
- **Filtro Categoria Merceologica**
- **Filtro Profilo Operatore Economico (EFT)**

**Sintel procedura monolotto: selezione fornitori Sintel procedura multilotto: selezione fornitori Sintel aggiungi partecipanti**

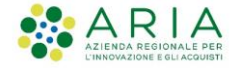

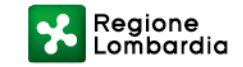

# **Obiettivo progetto Elenco Fornitori Telematico**

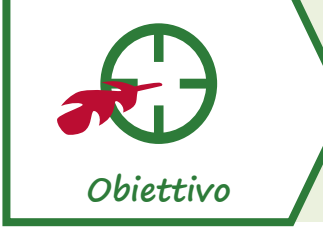

**Realizzazione di un nuovo Elenco Fornitori Telematico (EFT) con maggiori funzionalità, utilizzabile da tutte le Stazioni Appaltanti**

**Cosa prevede il nuovo Elenco Fornitori**

- ❑ Introduzione del **Modulo d'Iscrizione** come documento unico per l'accesso all' EFT
- ❑ **Accorpamento** delle fasi di **qualificazione e accreditamento (eliminando la fase di «qualificazione per Ente»)**

❑ **Integrazione dei dati inseriti** con le informazioni recepite da **Parix** (Servizio tenuto dalle Camere di Commercio italiane, che mette a disposizione alle Pubbliche Amministrazioni le informazioni aggiornate sulle imprese)

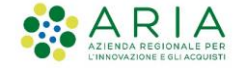

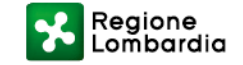

# **Possibili stati operatore economico**

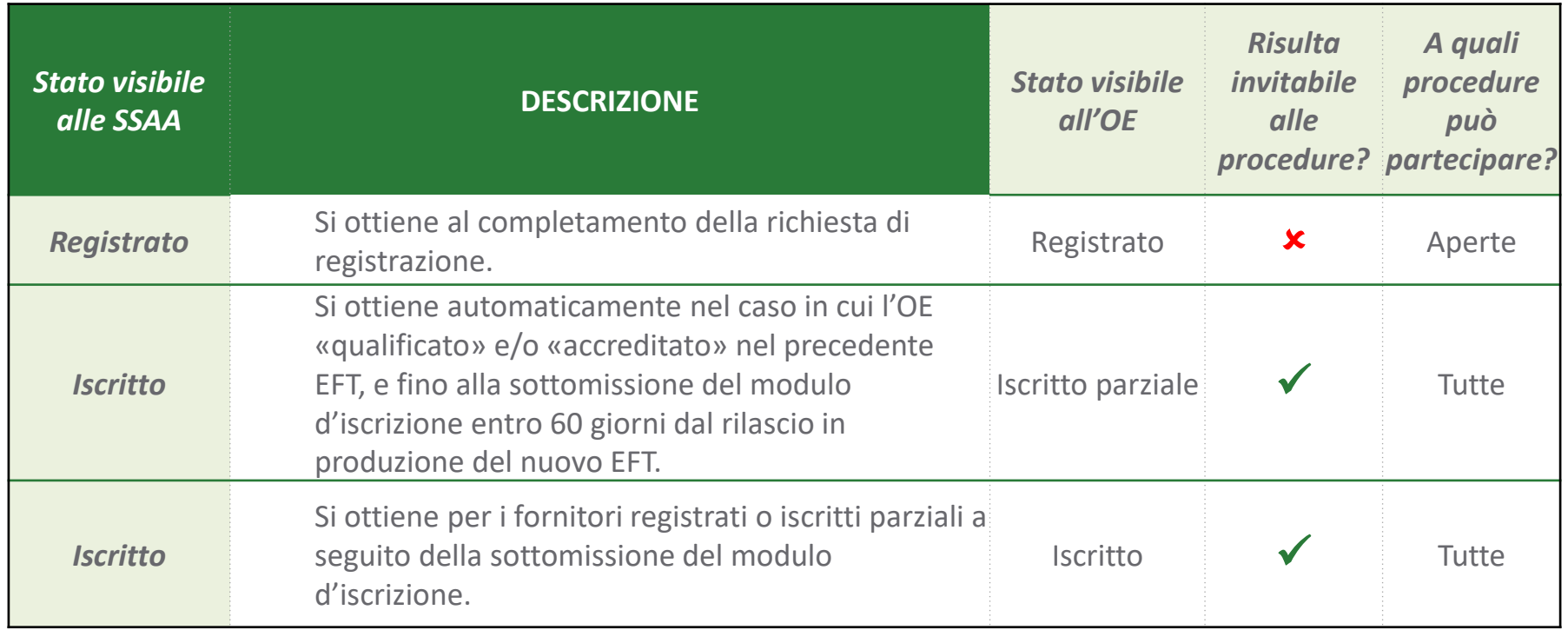

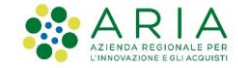

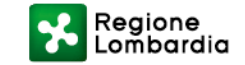

# **ACCESSO**

Per le Stazioni Appaltanti sarà possibile accedere alla pagina cliccando sul pulsante «Vai all'Elenco Fornitori Telematico» presente nella sezione Elenco Fornitori Telematico di Sintel.

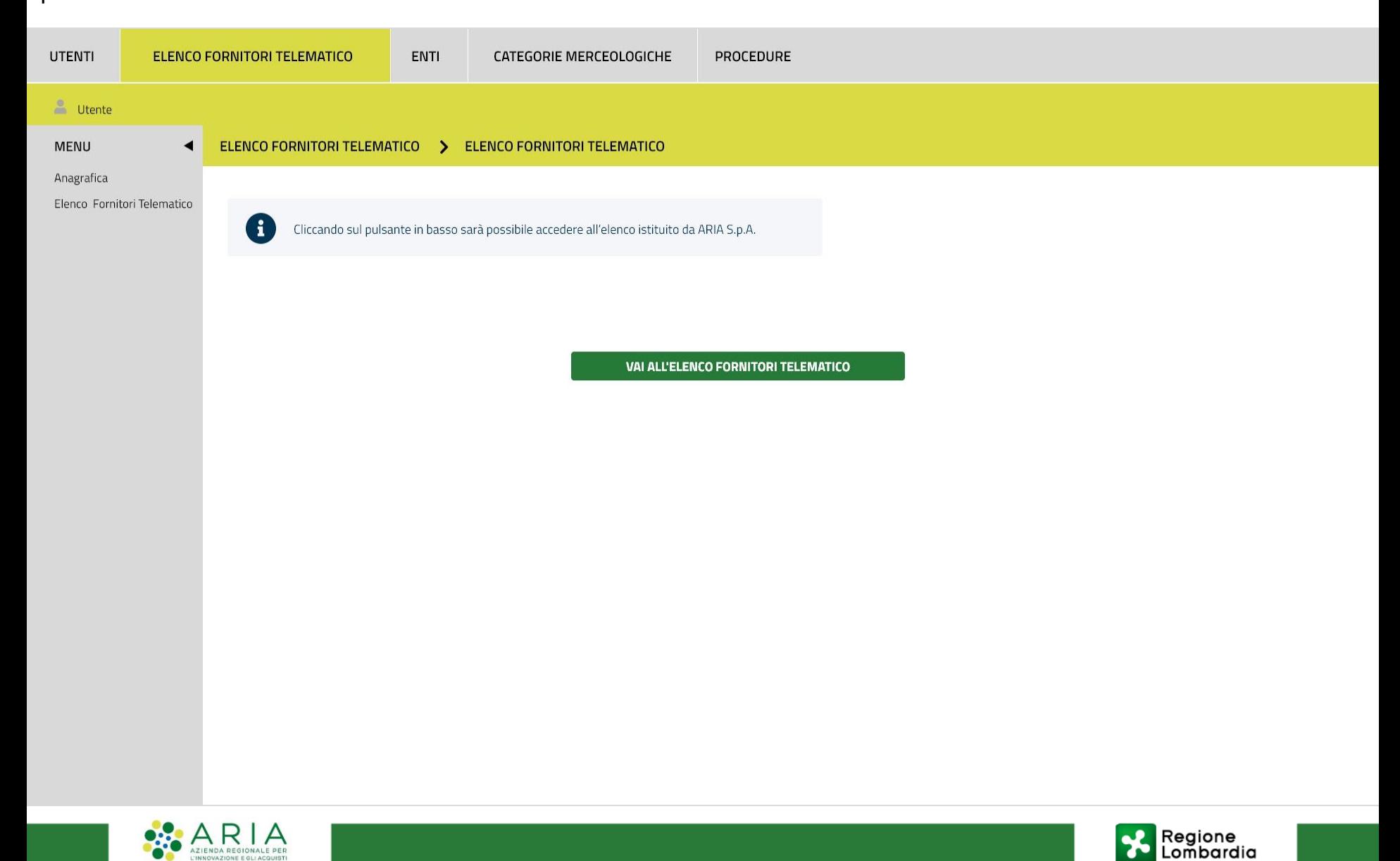

# **Gestione Operatori Economici**

La Stazione Appaltante ha la possibilità di ricercare gli Operatori Economici che fanno parte dell'EFT cliccando sulla voce del menù orizzontale Gestione Operatori Economici.

Nome utente  $2 \times$  ITA  $\sim$ 

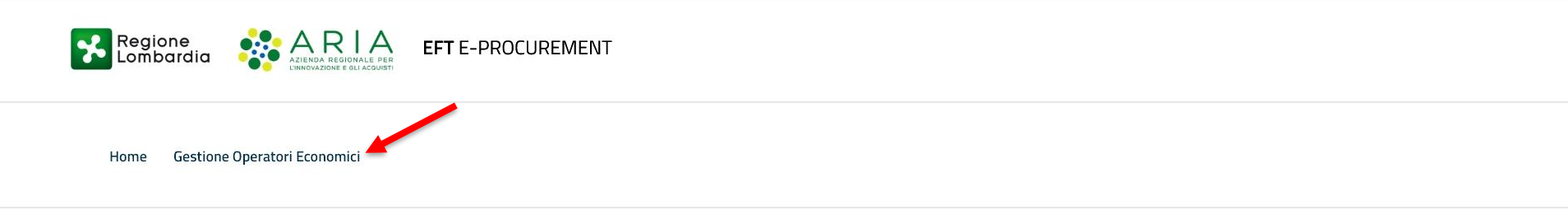

Elenco Fornitori Telematico

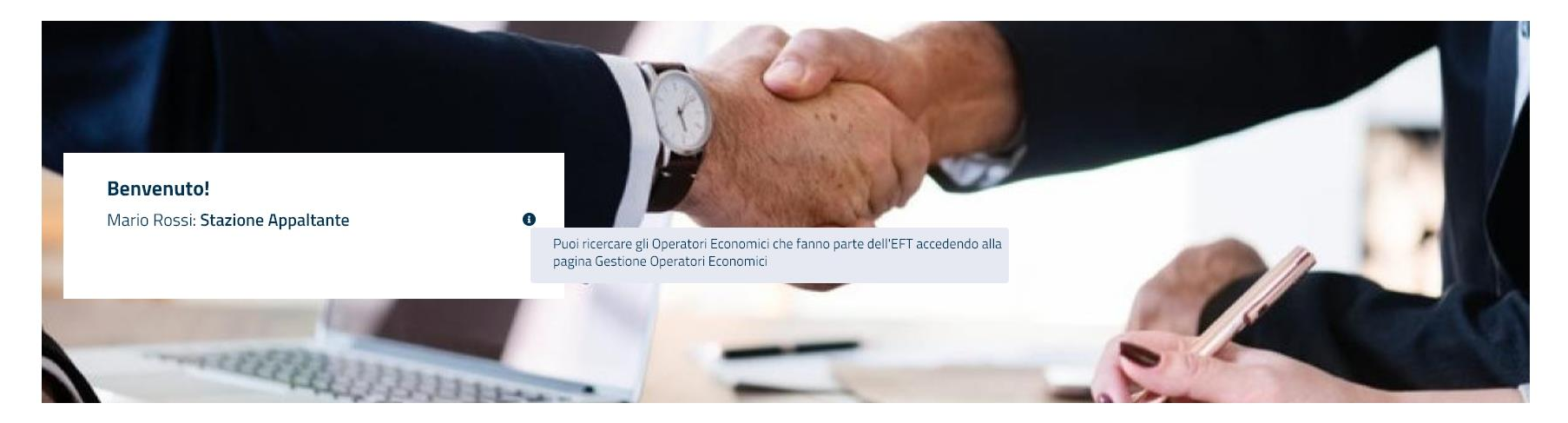

EFT E- PROCUREMENT - v 1.2.0

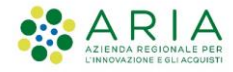

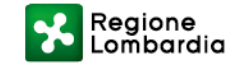

# **GESTIONE OPERATORI ECONOMICI**

Nella sezione «**Gestione Operatori Economici**» sarà possibile ricercare gli Operatori servendosi di alcuni filtri, divisi per categorie.

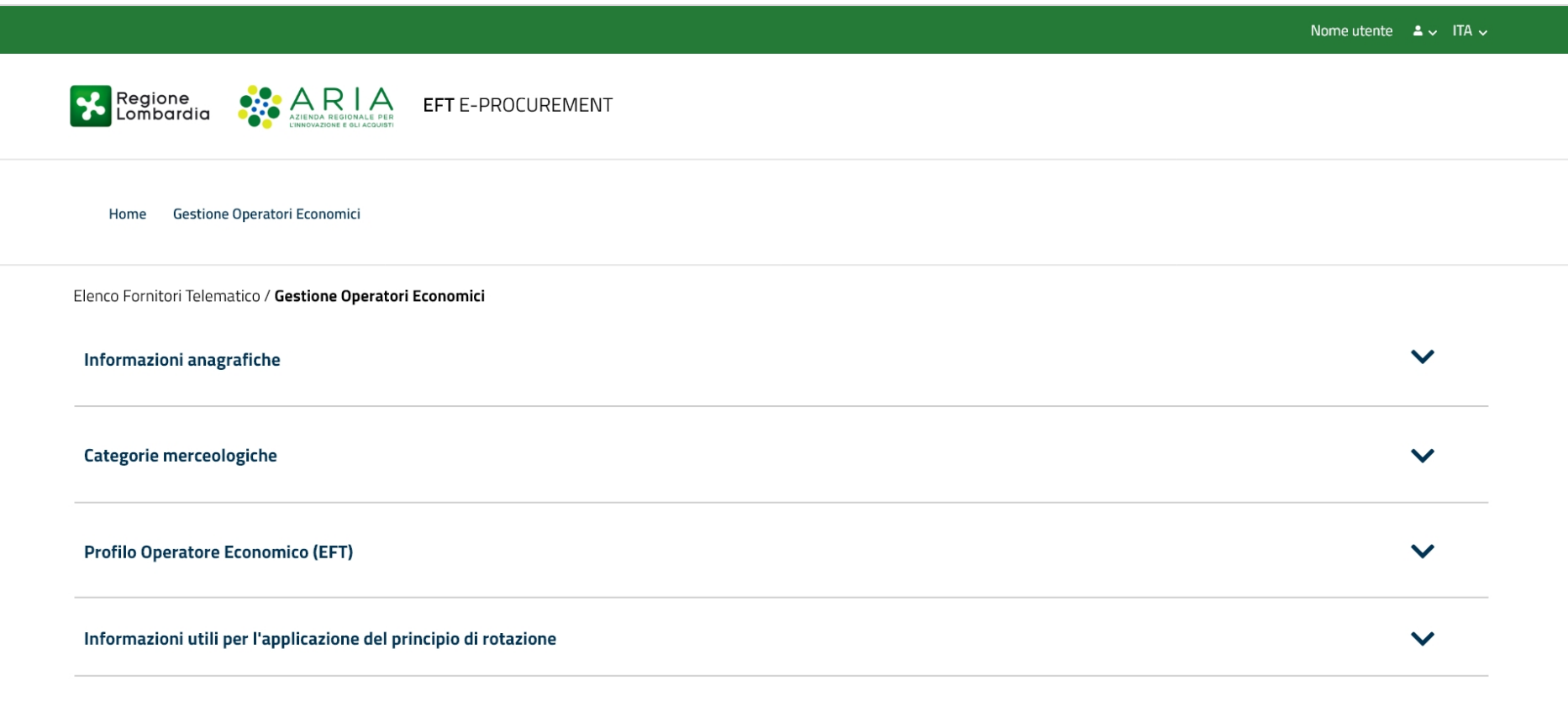

EFT E- PROCUREMENT - v 1.2.0

© Copyright Regione Lombardia tutti i diritti riservati - 80050050154 - Piazza Città di Lombardia 1 - 20124 Milano

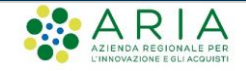

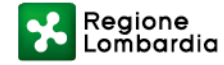

**Trova** 

# **GESTIONE OPERATORI ECONOMICI: Filtro Informazioni Anagrafiche**

Il primo filtro utilizzabile per la ricerca riguarda le informazioni anagrafiche dell'Operatore Economico.

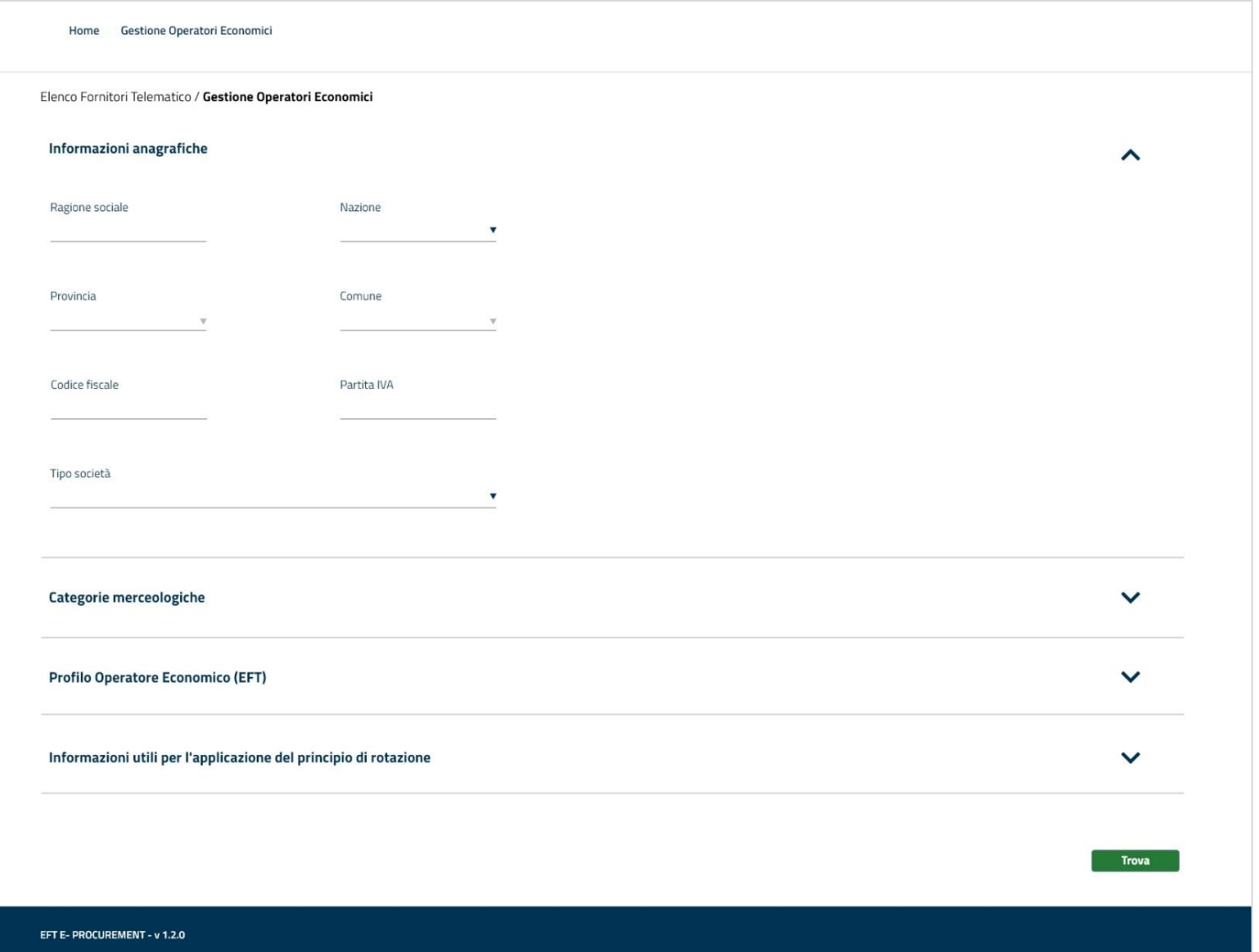

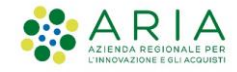

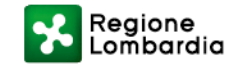

### **GESTIONE OPERATORI ECONOMICI: Filtro Categorie Merceologiche**

Il secondo filtro utilizzabile per la ricerca riguarda le categorie merceologiche.

Sarà quindi possibile selezionare un solo ambito di procedura e uno o più codici merceologici di interesse.

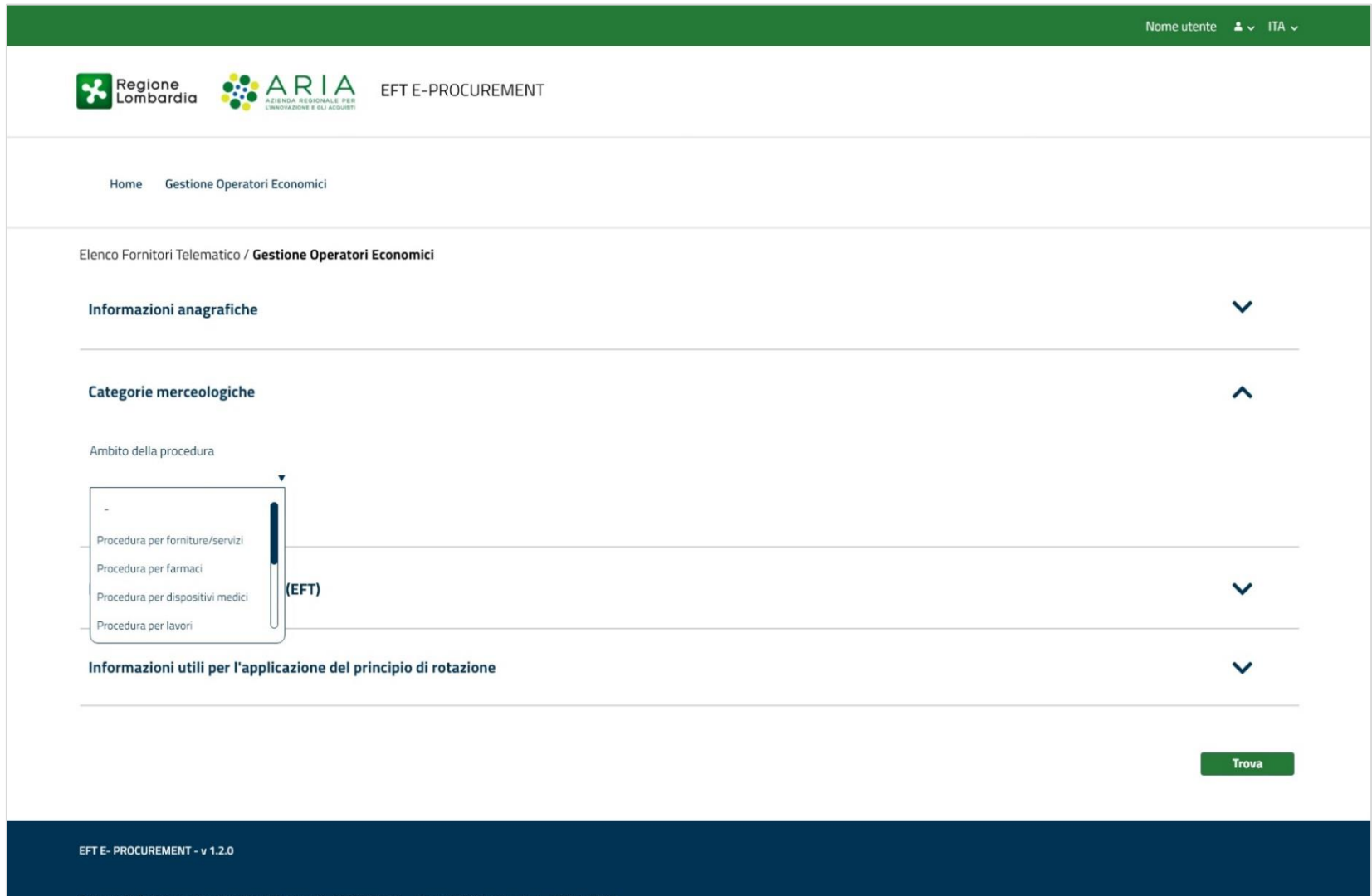

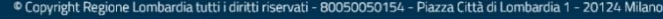

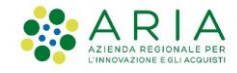

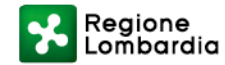

# **GESTIONE OPERATORI ECONOMICI: Filtro Categorie Merceologiche**

Dettaglio selezione Ambito della procedura

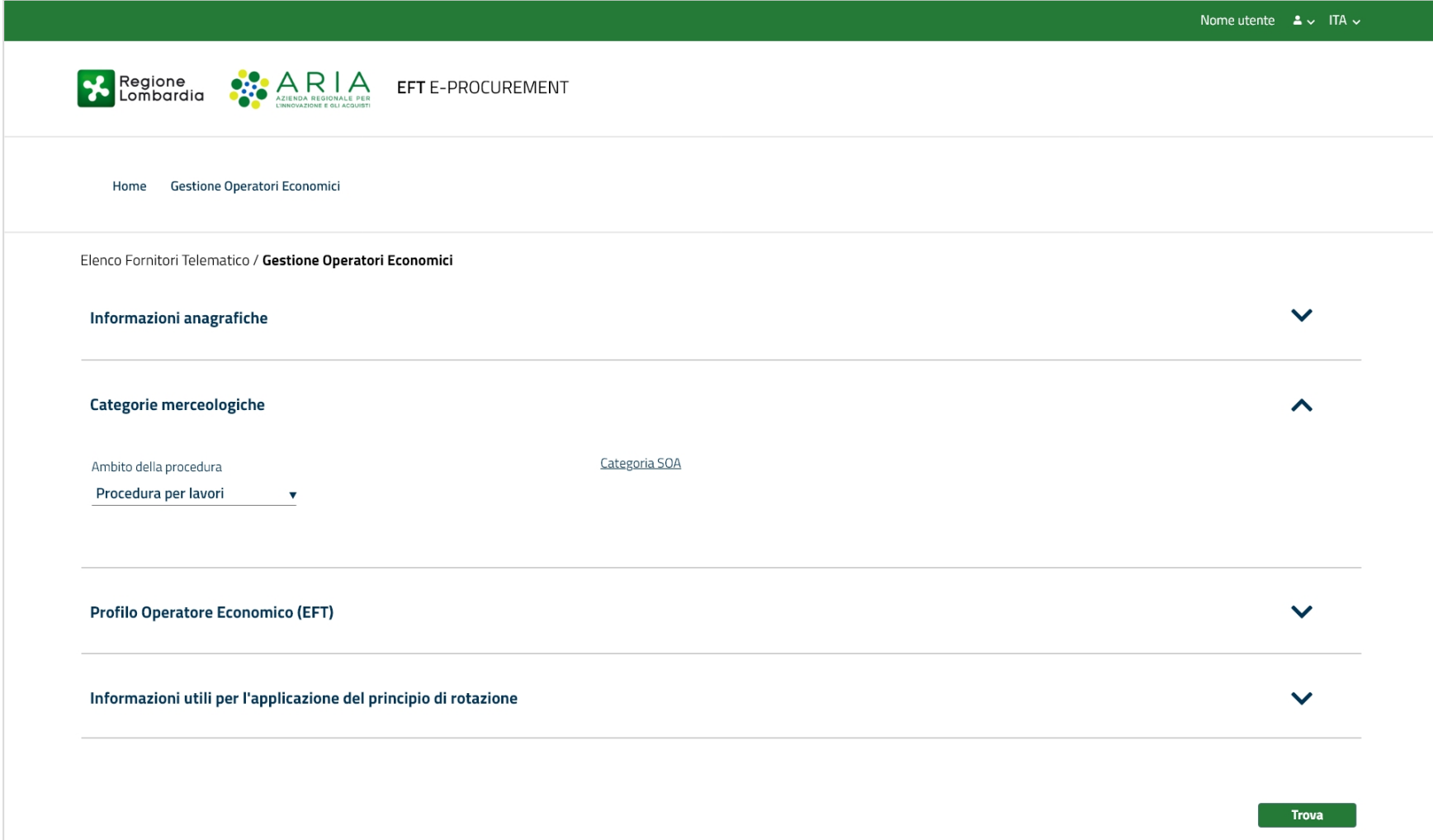

EFT E- PROCUREMENT - v 1.2.0

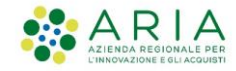

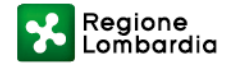

#### **GESTIONE OPERATORI ECONOMICI: Filtro Categorie Merceologiche**

Selezione codici di settore specifico se necessario alla SA (step non obbligatorio)

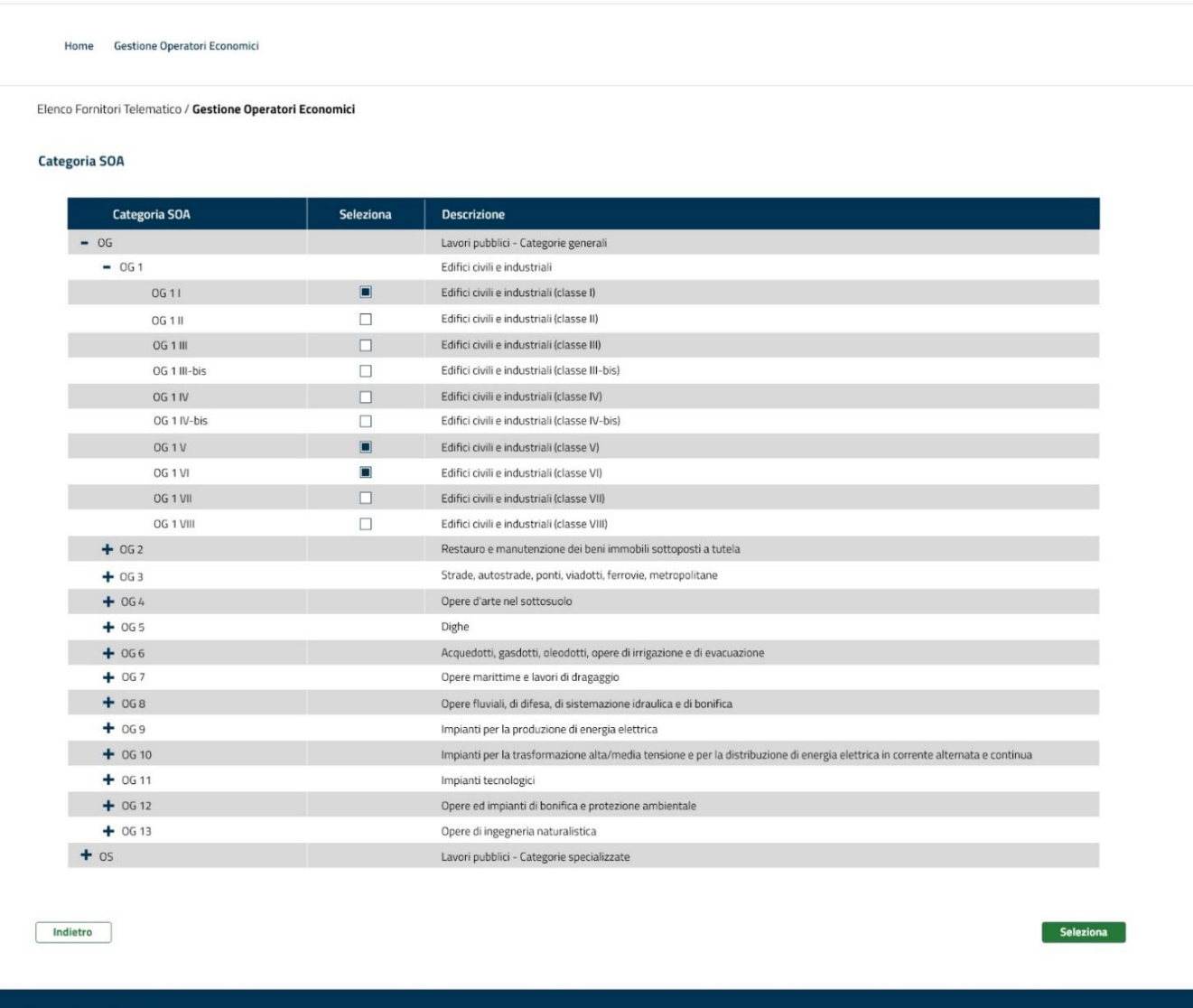

**EFT E- PROCUREMENT - v 1.2.0** 

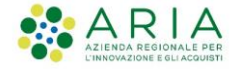

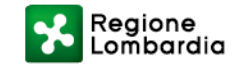

# **GESTIONE OPERATORI ECONOMICI**

A questo punto, è possibile cliccare sul pulsante Trova o utilizzare altri filtri per dettagliare maggiormente la ricerca.

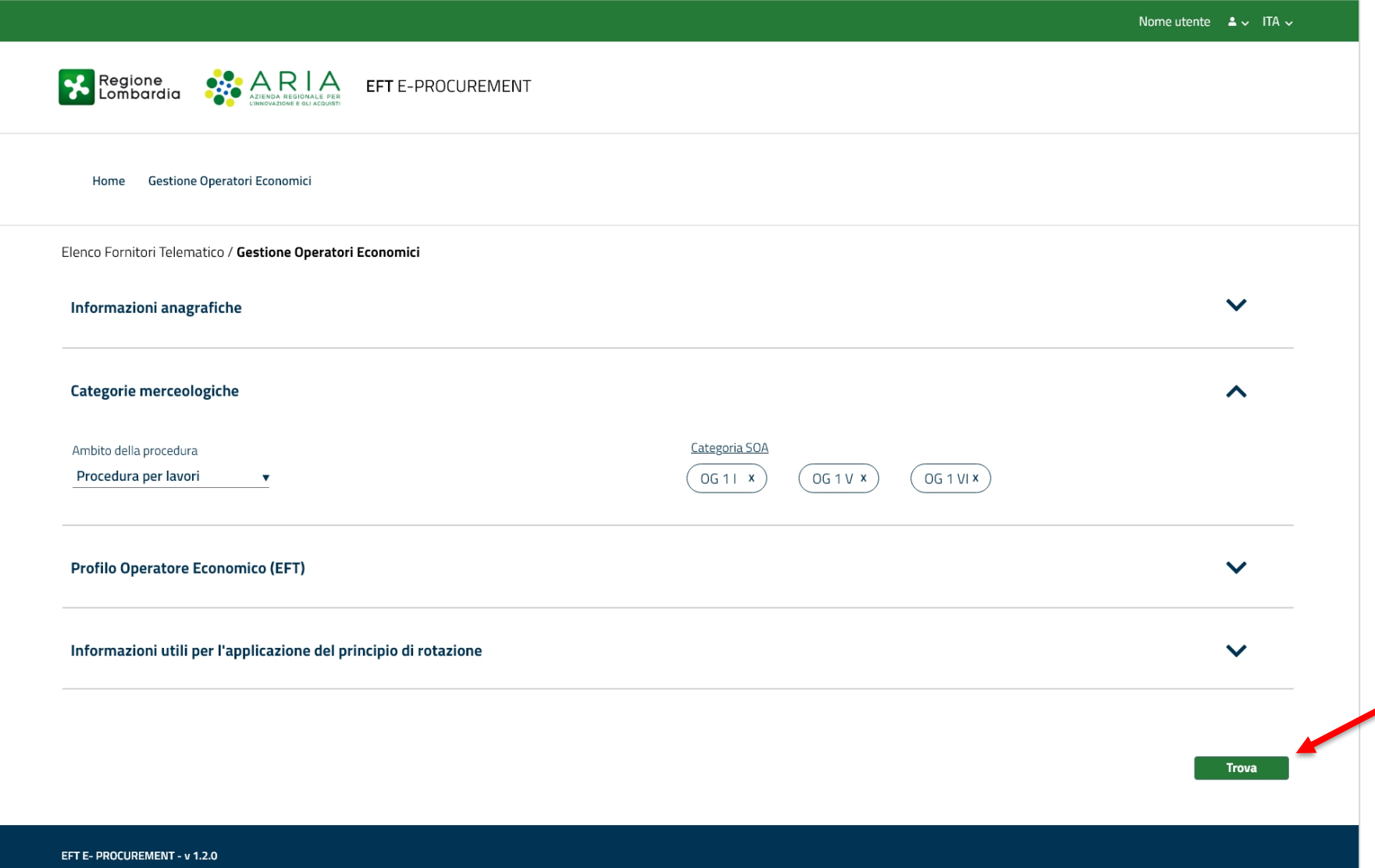

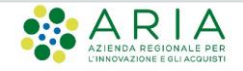

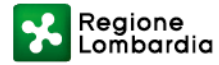

# **GESTIONE OPERATORI ECONOMICI: Filtro Profilo Operatore Economico (EFT)**

Esattamente come è attualmente implementato in Sintel, il filtro «**Profilo Operatore Economico (EFT)**» oltre alla tipologia di profilo permetterà di selezionare gli Operatori Economici per classe di certificazione e certificazione.

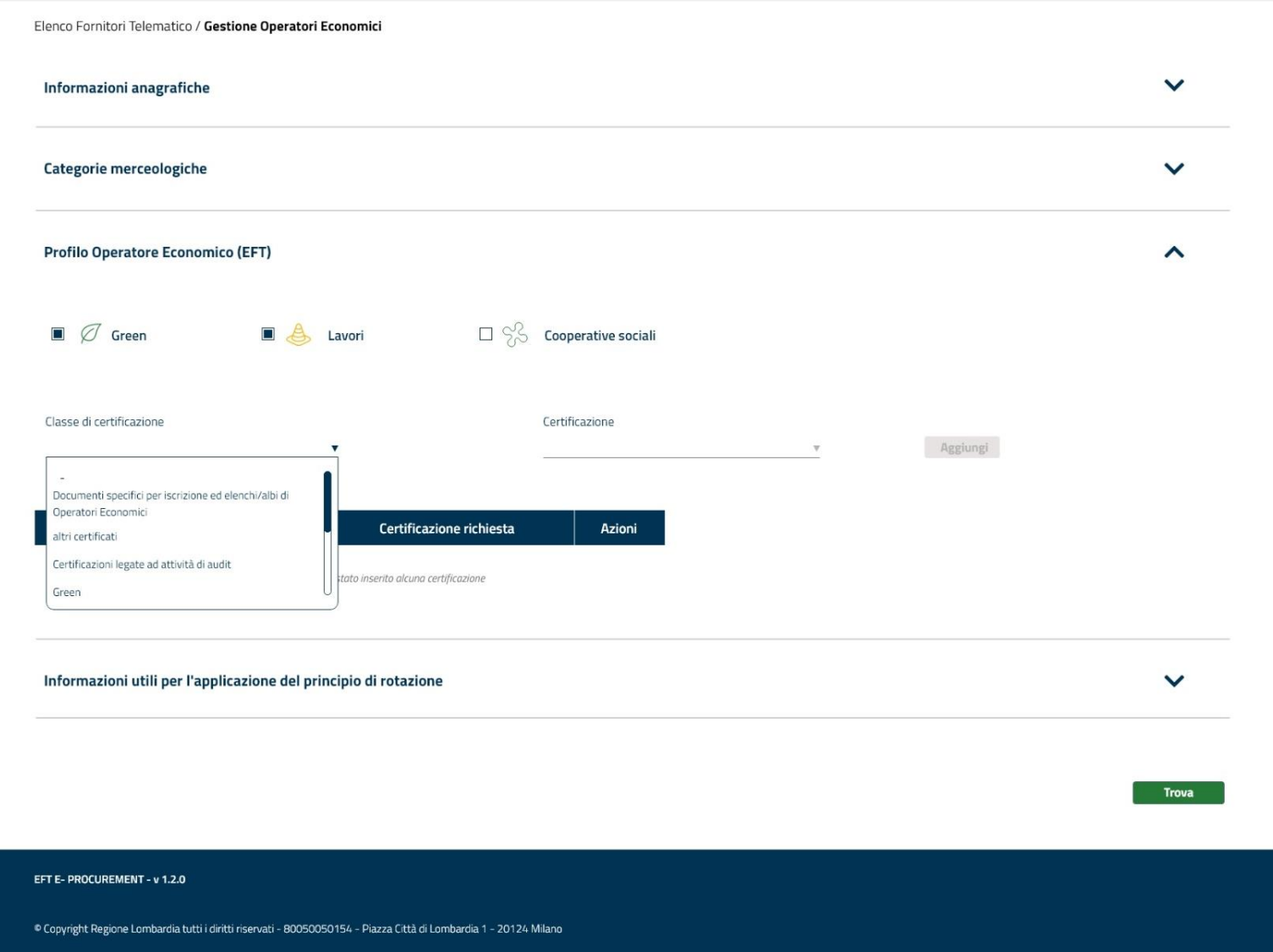

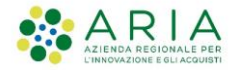

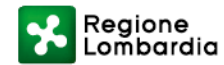

# **GESTIONE OPERATORI ECONOMICI: Filtro Profilo Operatore Economico (EFT)**

Dettaglio sezione «Profilo Operatore Economico».

Nel caso in cui un SA avesse in essere un **Regolamento specifico per l'EFT** non è necessario apportare modifiche, la documentazione rimarrà sempre attiva e consultabile.

In caso di rinnovo del Regolamento o di nuova adozione, questo dovrà riportare la nuova DGR (4391 del 10/03/2021) e l'aggiornamento dell'iter di registrazione lato OE (come previsto dagli appositi manuali e strumenti di supporto).

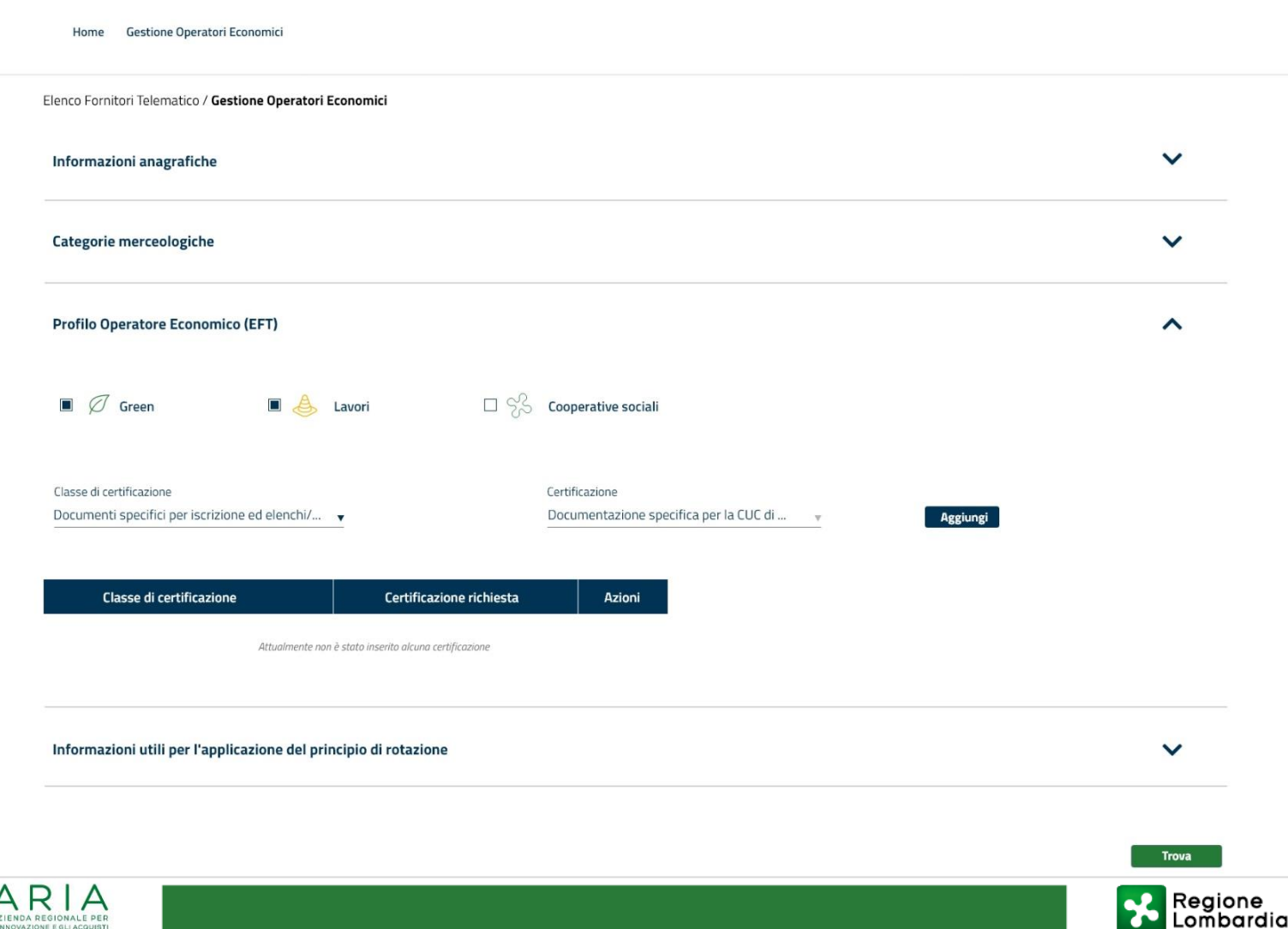

#### **GESTIONE OPERATORI ECONOMICI: Filtro Profilo Operatore Economico (EFT)**

È possibile aggiungere/eliminare una o più certificazioni alla ricerca.

Cliccando sul pulsante «**Trova**» sarà possibile visualizzare i risultati della ricerca.

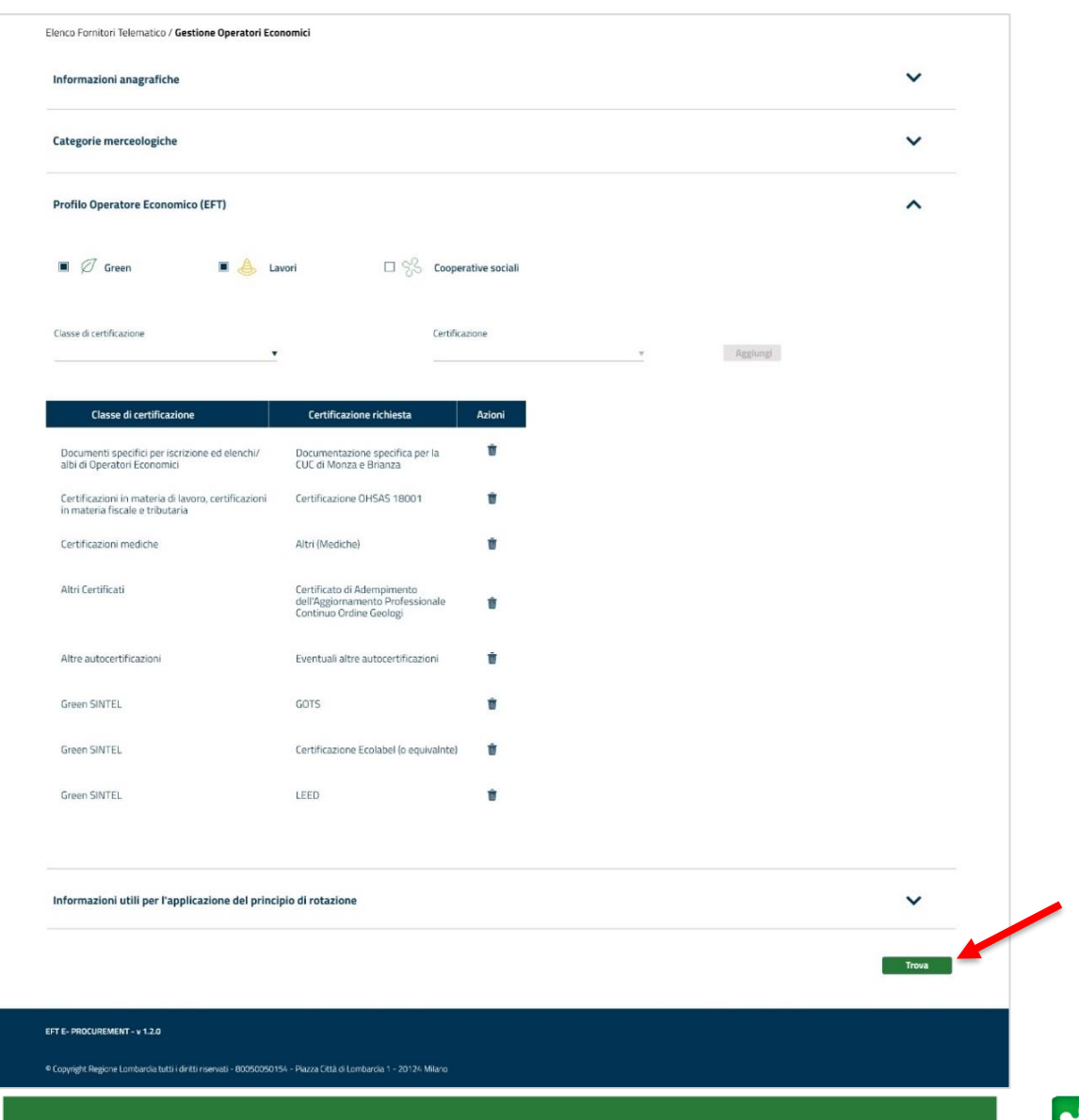

Regione<br>Lombardia

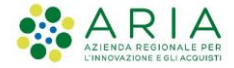

### **GESTIONE OPERATORI ECONOMICI**

Nella prima tabella sono riepilogati i filtri applicati alla ricerca, mentre nella seconda i risultati ottenuti.

In quest'ultima, nella colonna Modulo di iscrizione, troviamo un'icona attraverso la quale sarà possibile scaricare il modulo di iscrizione di uno specifico Operatore Economico.

Selezionando una o più checkbox e cliccando su Estrazione Excel, sarà invece possibile scaricare massivamente i moduli di iscrizione degli Operatori Economici selezionati.

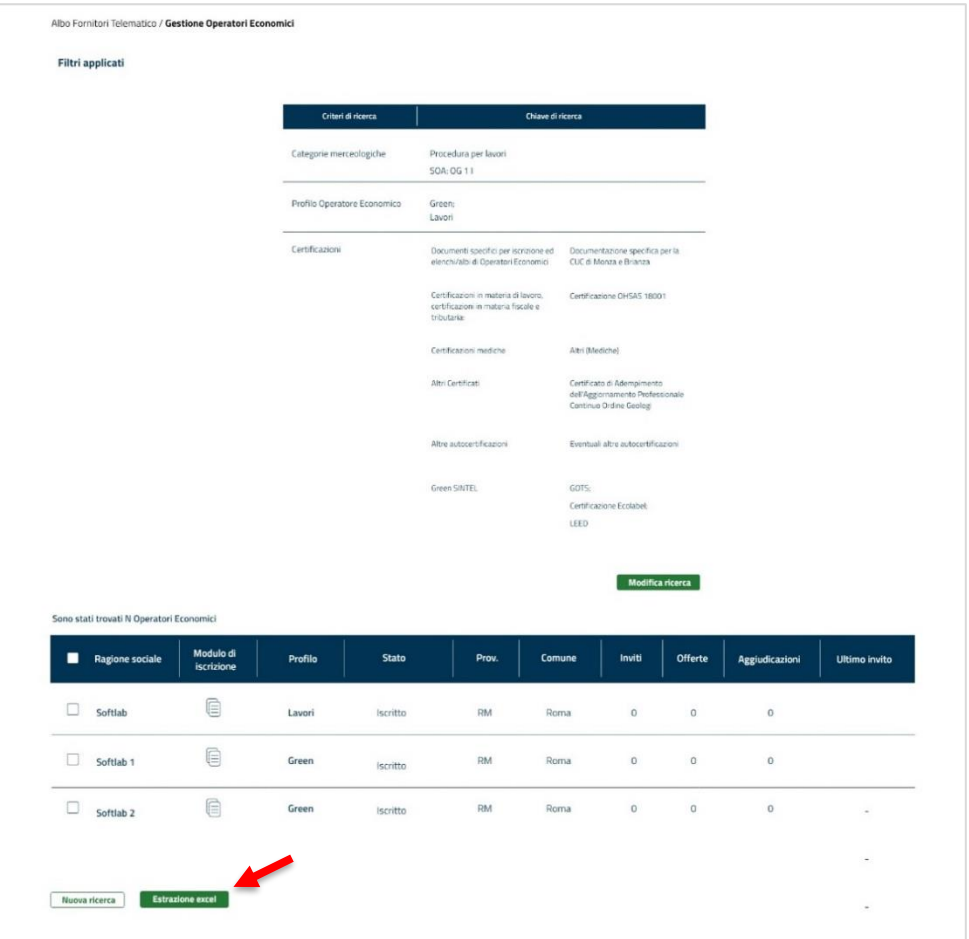

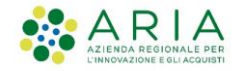

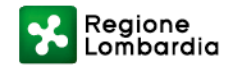

# **SINTEL PROCEDURA MONOLOTTO: SELEZIONE FORNITORI**

In Sintel, nel tab Procedure, allo step 10 del Lancio della procedura **MONOLOTTO**, sarà possibile per la Stazione Appaltante invitare uno o più Operatori Economici. Il motore di ricerca potrà essere richiamato cliccando su «Nuova ricerca»

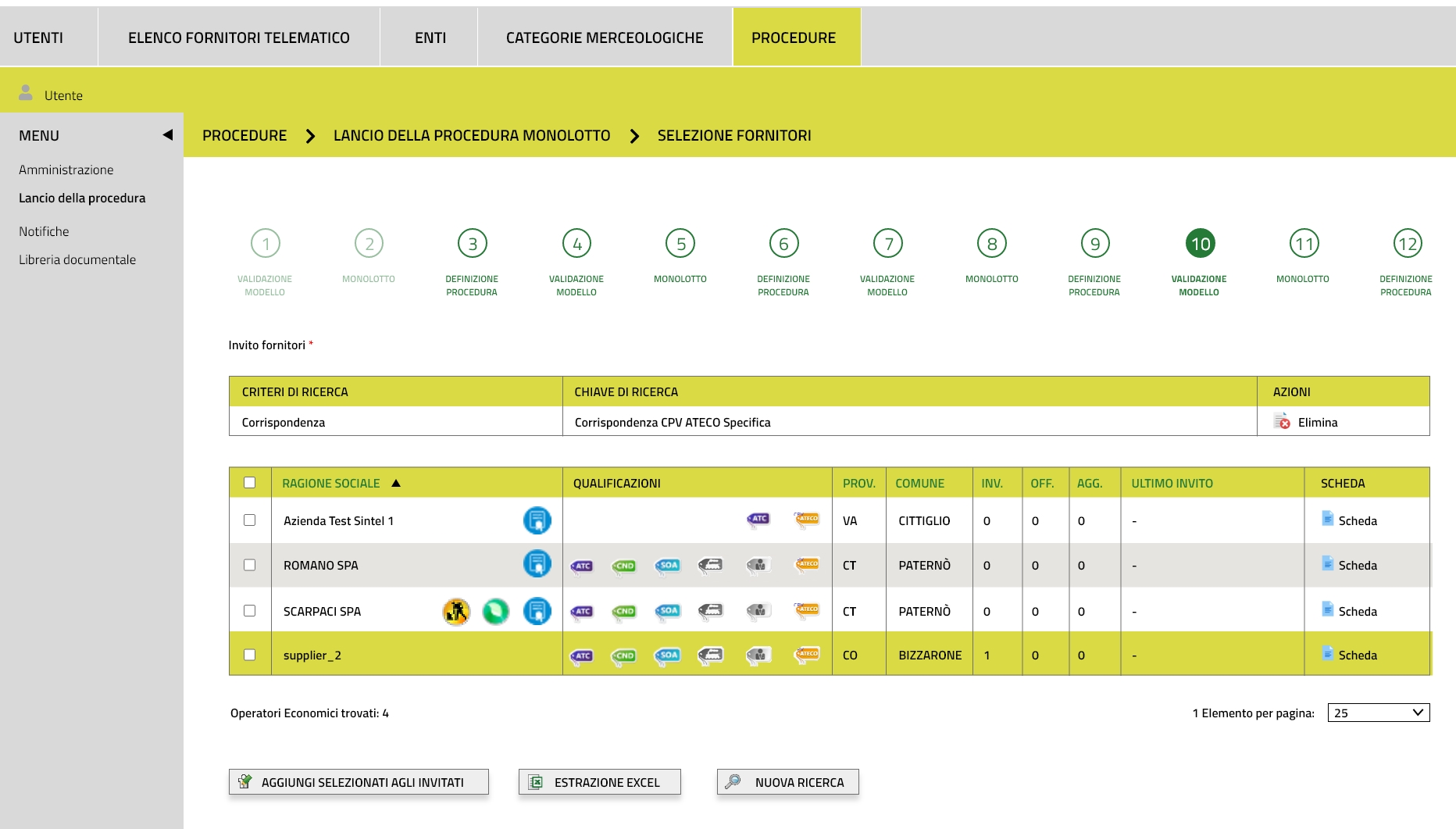

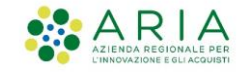

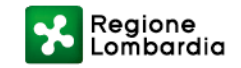

# **SINTEL PROCEDURA MULTILOTTO: SELEZIONE FORNITORI**

In Sintel, nel tab Procedure, allo step 6 del Lancio della procedura **MULTILOTTO**, sarà possibile per la Stazione Appaltante

scegliere se invitare il medesimo Operatore Economico a tutti i lotti o un Operatore specifico per ciascun lotto.

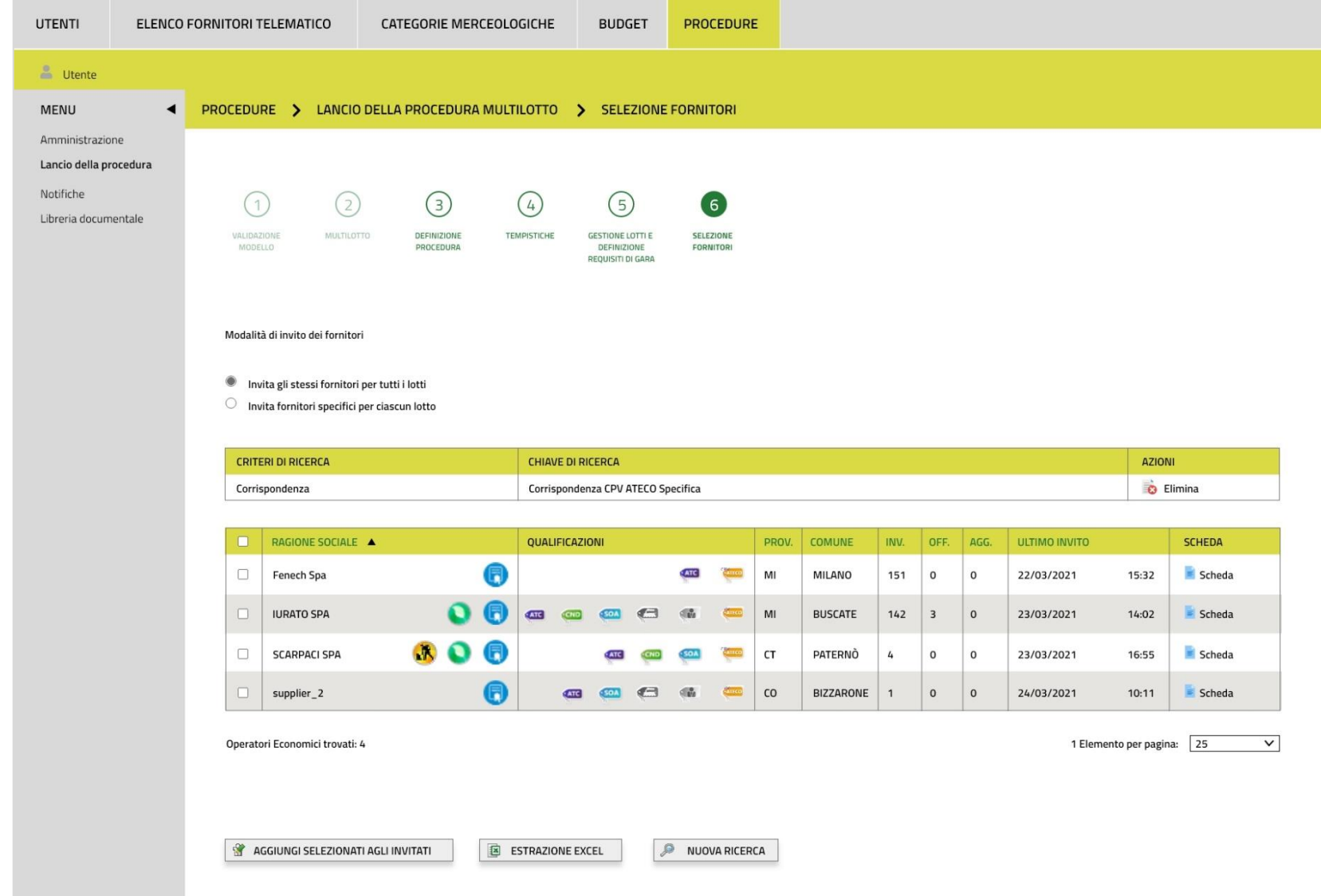

Regione<br>Lombardia

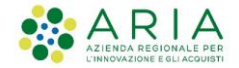

# **SINTEL: AGGIUNGI PARTECIPANTI**

Una volta pubblicata la procedura sarà sempre valida la possibilità di invitare altri partecipanti.

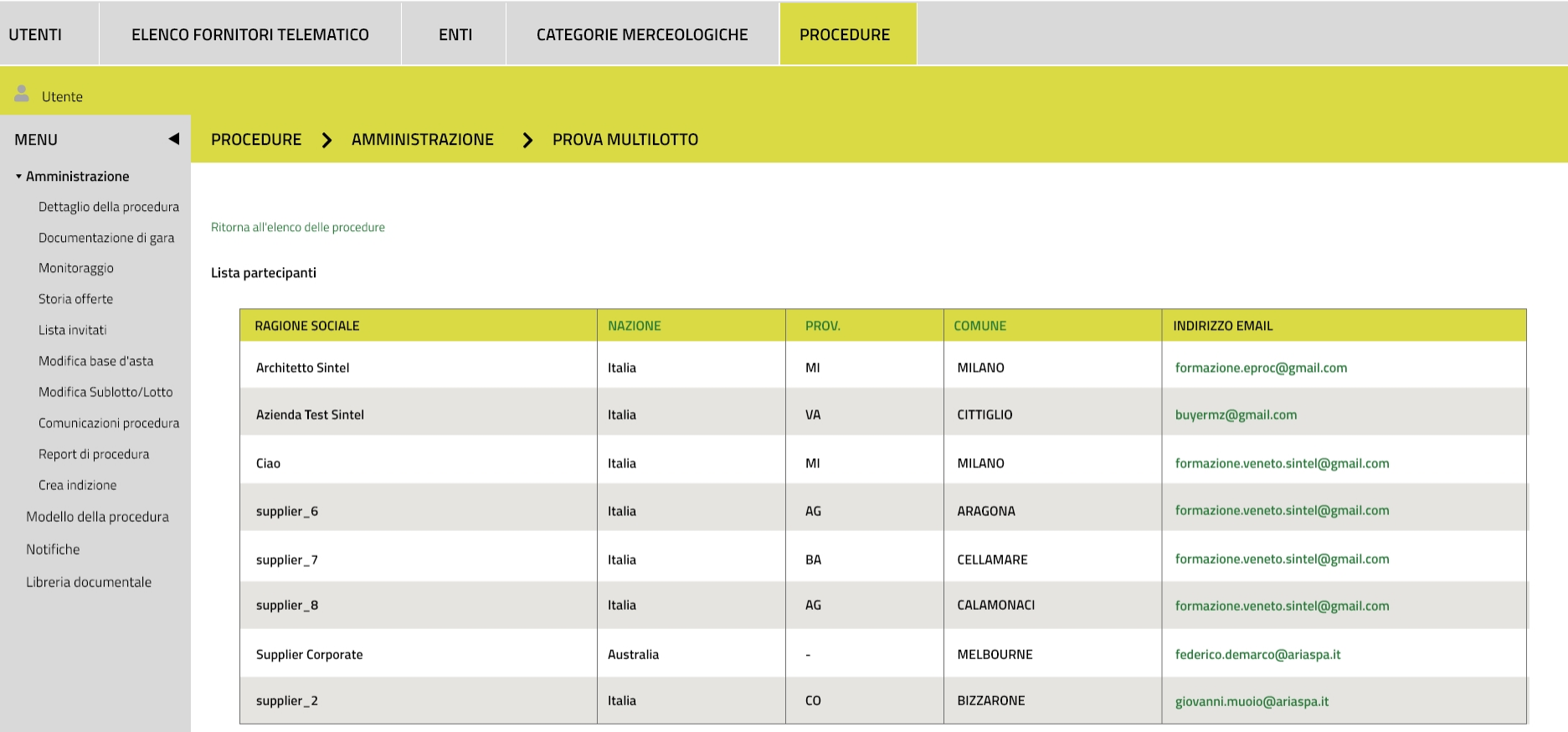

**AGGIUNGI PARTECIPANTI** 

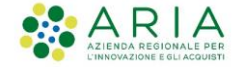

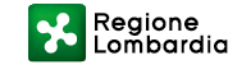

# **Grazie**

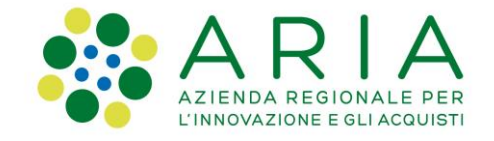

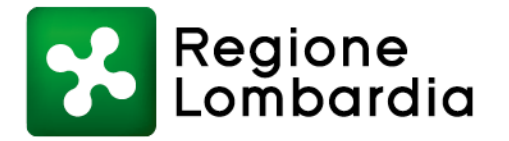